## **Applying for TC and Admission through APSDIGICAMP.COM (Using student's login)**

Dear Parents,

- 1) You can apply for TC and Admission of your wards result through APSDIGICAMP by following the process as given below:
- 2) Connect to internet and type <https://www.apsdigicamp.com/> in the browser to open apsdigicampus web page
- 3) Click Login

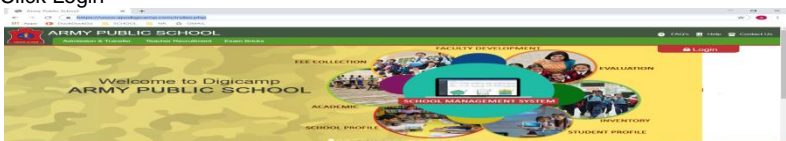

- 4) Select Student Option
- 5) Enter Username: (Your Admission No.)
- 6) Enter Password : (whatever you have created)
- 7) Select School: APS PATHANKOT
- 8) Enter CAPTCHA text: As shown
- 9) Click Login

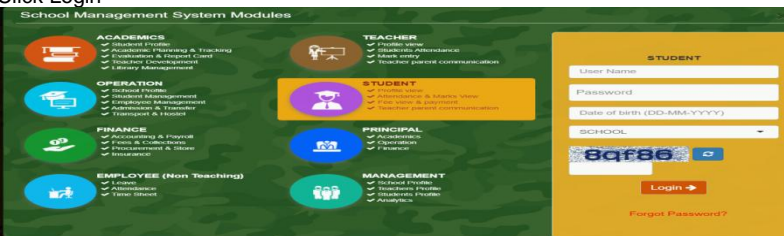

10) Locate **Transfer** section from the **Dashboard** and click **Request for TC**

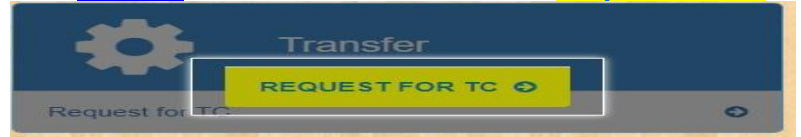

11) Click **APPLY** to generate report card.

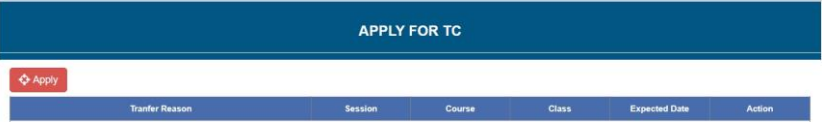

12) Fill in all the information in the following form

To intimate and check availability of the seat in other APS ,please select school name from **Apply School** option. Admission to other APS is subject to availability of seat in that school. Selected school may revert back to you and update you on your request status.

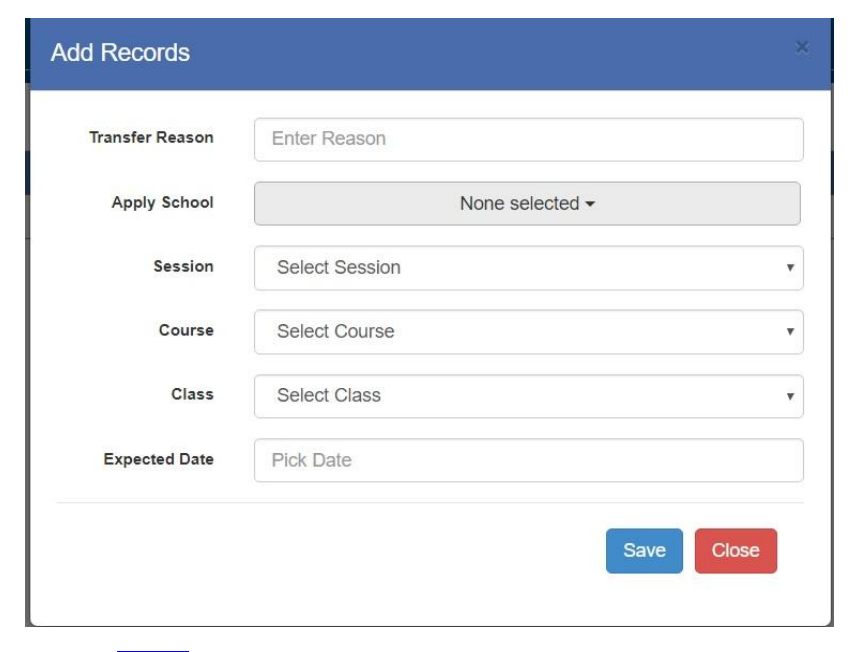

13) click **save**